# CITY OF MERCER ISLAND

### **COMMUNITY PLANNING & DEVELOPMENT**

9611 SE 36TH STREET | MERCER ISLAND, WA 98040

PHONE: 206.275.7605 | www.mercergov.org

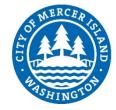

## **MIePLAN SUBMITTAL INSTRUCTIONS**

### **MIEPLAN PREPARATION**

- 1. Combine the architectural, civil, and structural plans in to one pdf.
- 2. Bookmark each sheet (Ie. A1.1 Site Plan).
- 3. Prepare required <u>permit forms</u>. Do NOT combine them in to one pdf.

### **UPLOAD FILES TO THE MIEPLAN WEBSITE**

1. Navigate to the MIePlan file upload website, <a href="style="style-type: style-type: st

Username: guest Password: eplan

Click on "Inbox".

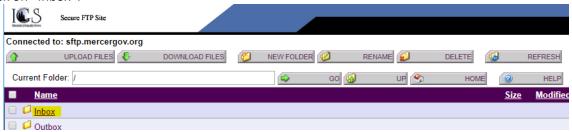

3. Create a new folder for your project.

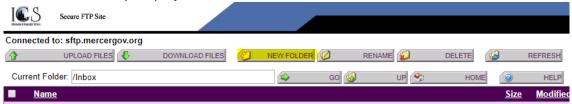

- 4. Name the folder your project's permit number, address, or parcel number.
- 5. Open the folder you just created by clicking on it.
- 6. Click "Upload files", then select your plan set, permit forms, and supplemental documents.

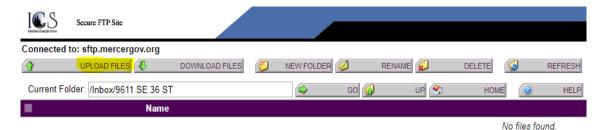

7. Your documents will appear in the folder. The City of Mercer Island will automatically be notified of the submission.

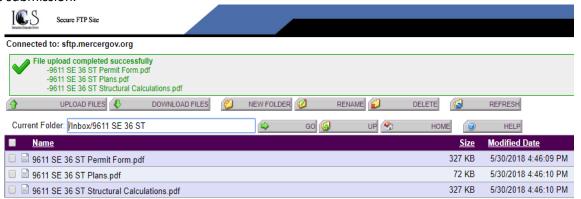

- 8. Your files will be removed from the file transfer site and your folder will disappear once City staff move files to an internal server.
- 9. Once City staff have performed an initial review and your application has been deemed complete, you will receive an email with your permit number and intake fees that are owing. Payment must be made within 7 days after the email is sent.